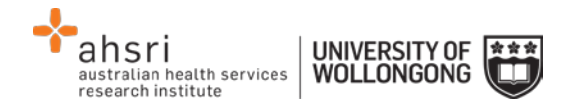

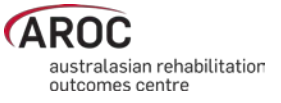

## **AOS Generate Reports & Extracts Quick Reference Guide**

## **Step by step process**

- 1. Select GENERATE REPORTS & EXTRACTS under the REPORTING heading
- 2. Select your facility/facilities
- 3. Select the report or extract that you require from the drop down list.
- 4. Enter a date range that you wish to obtain data from (you can also use one of the selection buttons to quickly prefill the date range to a predetermined period).
- 5. Confirm your selection and your extracts will be downloaded to your computer.

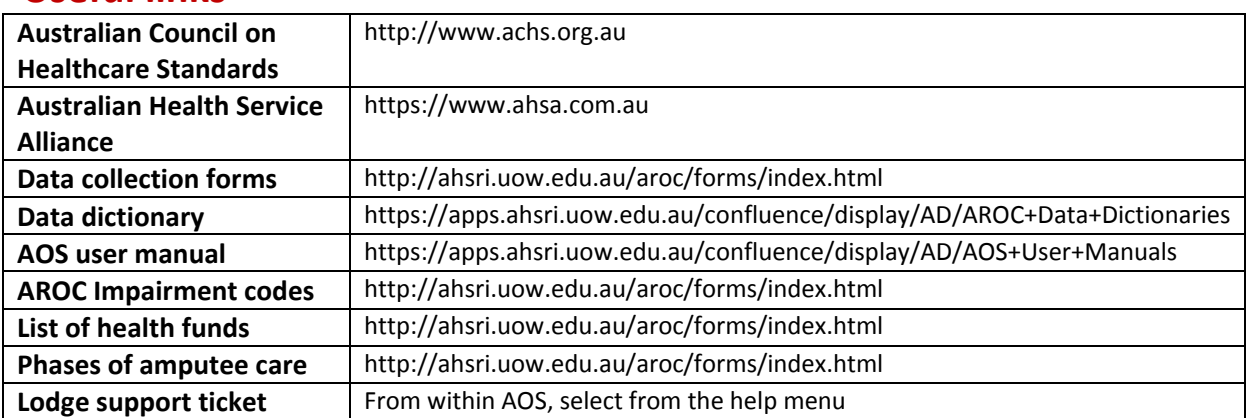

## **Useful links**